## **CARA MENGGUNAKAN APLIKASI/MANUAL PROGRAM**

Untuk bisa menggunakan aplikasi ini sebelummnya computer harus terinstal :

- 1. XAMPP
- 2. Browser

Berikut adalah cara penggunaan aplikasi ini:

1. Buat database dengan nama pmb\_akakom. Buka localhost/phpmyadmin pada browser kemudian ketikkan nama database dan klik create seperti pada gambar dibawah:

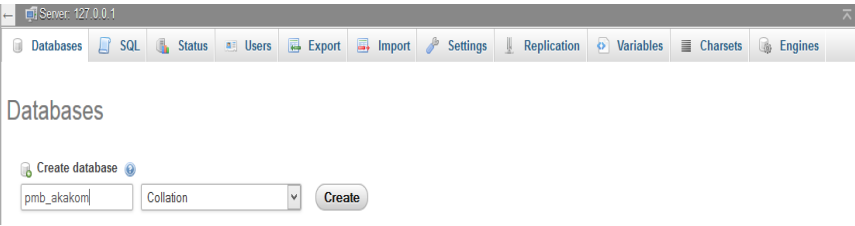

- 2. Copy aplikasi ke htdoc.
- 3. Buka melalui browser dengang mengetikkan pada halaman url localhost/pmbakakom(nama folder).
- 4. Halaman utama untuk aplikasi pmbakakom.

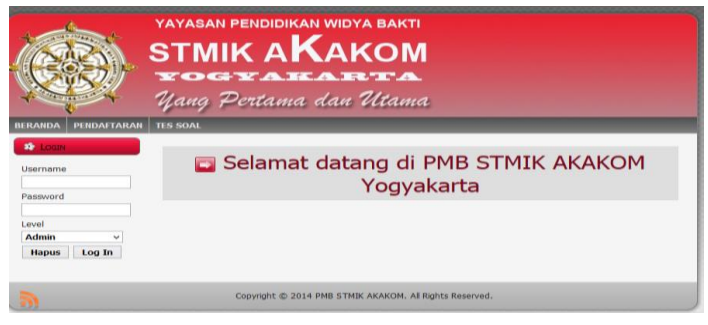

Dalam tampilan ini terdapat tiga fungsi yaitu :

- Login untuk calon mahasiswa dan admin.
- Pendaftaran calon mahasiswa.
- Tes soal untuk calon mahasiswa.

Tampilan pendaftaran.

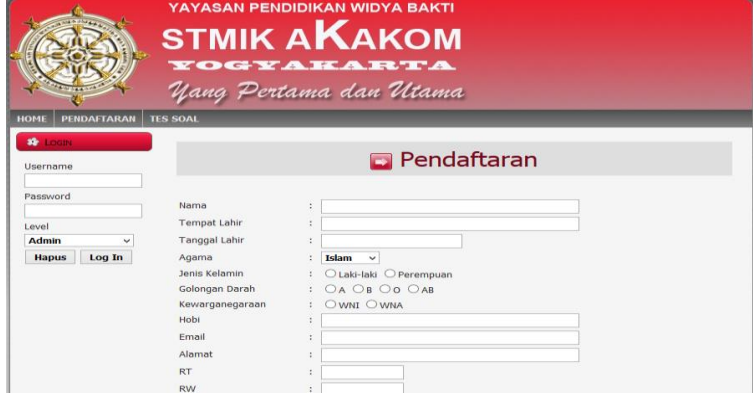

Tampilan tes soal.

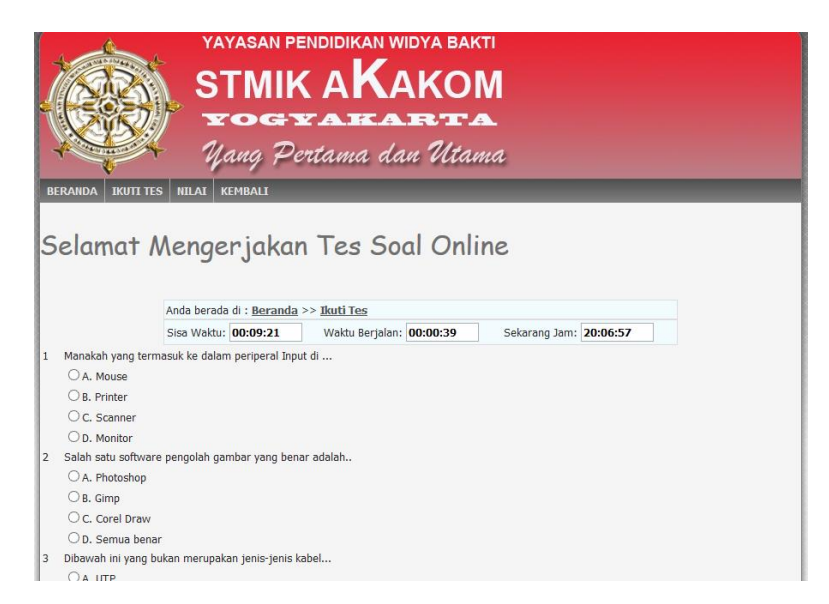

5. Halaman utama untuk admin.

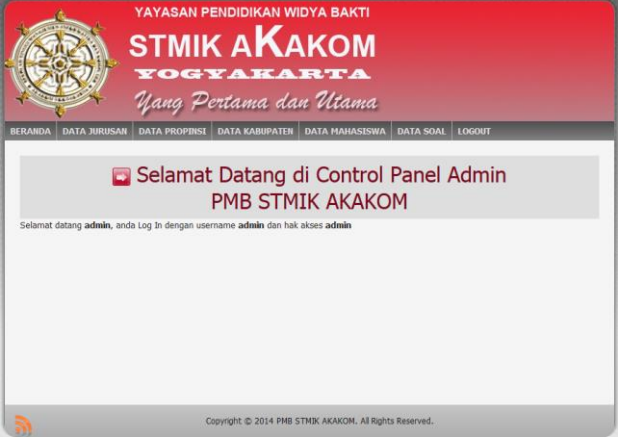

Halaman utama admin terdapat menu.

- Data jurusan untuk menambahkan data jurusan dengan mengklik tambah jurusan.

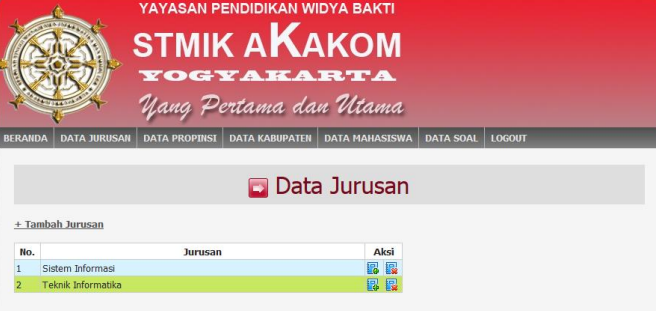

- Data propinsi untuk menambahkan data propinsi dengan mengklik tambah propinsi.

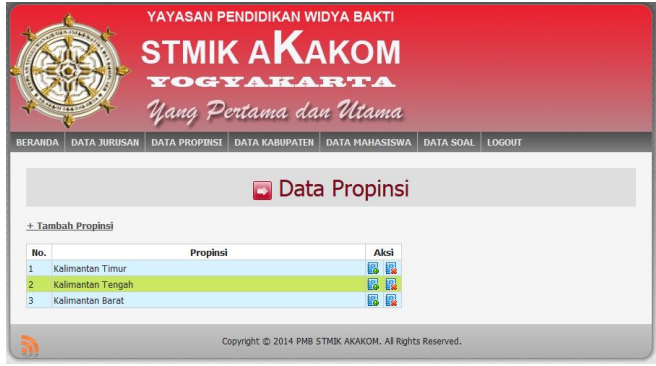

- Data kabupaten untuk menambahkan data kabupaten dengan mengklik tambah kabupaten.

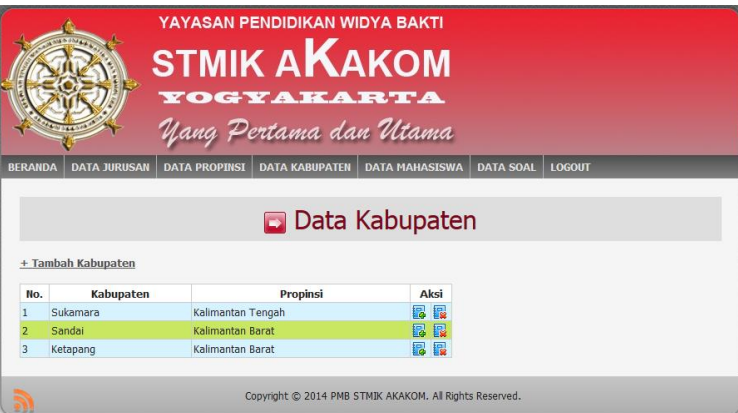

- Data mahasiswa untuk melihat data pendaftaran dan mengkonfirmasi calon mahasiswa.

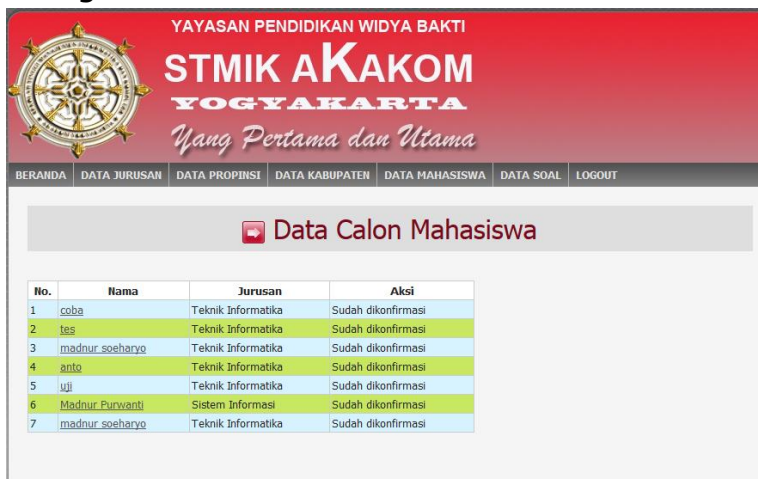

- Data soal untuk menambahkan data soal dengan mengklik tambah tambah soal.

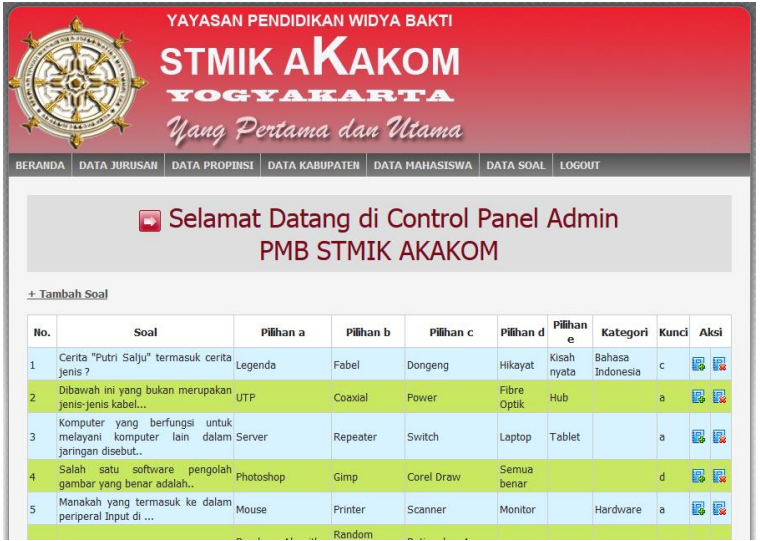

- Logout untuk keluar dari form admin.